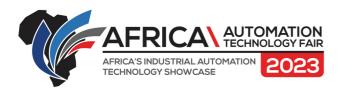

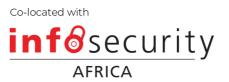

# **Setting Up Meetings Using Showhub**

Step 1: Log into your account (https://aatf.showhub.live/events/aatf/signup/ 642a6bc7d9d27b0019933001)

Step 2: Search for the person, brand, product etc. that you are wanting to connect with.

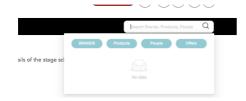

Step 3: When the result pops up, click 'Request a meeting'.

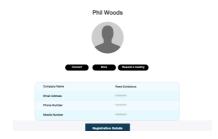

If you are wanting to arrange a meeting with an exhibitor:

Click exhibitors

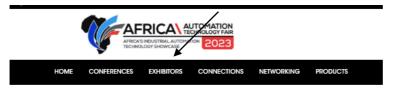

SOUTH AFRICA'S LEADING EVENT FOR THE MANUFACTURING

ww.africaautomationtechnologyfair.com

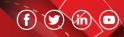

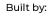

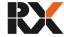

Proudly Affiliated with:

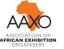

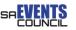

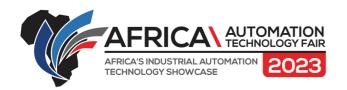

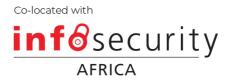

## Step 3 Click on the brand you are looking for

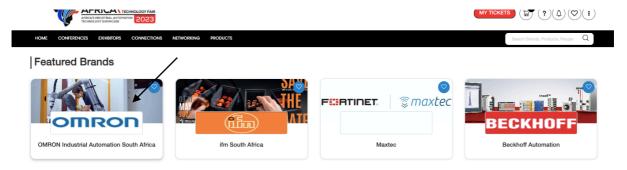

Step 4: Select the staff members name you wish to connect with

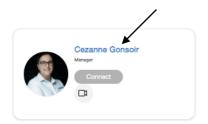

### Step 5 Click request a meeting.

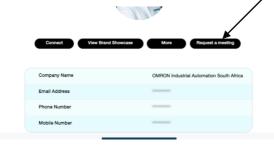

www.africaautomationtechnologyfair.com

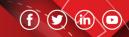

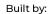

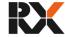

Member of:

Proudly Affiliated with:

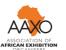

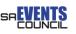

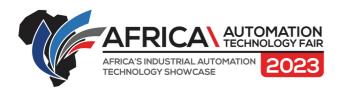

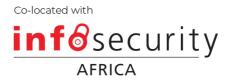

### Step 6 Fill in the relevant meeting details.

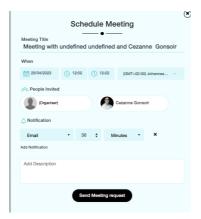

### Connecting with the visitors.

- Step 1: Download the app and login.
- Step 2: Scan the code on the visitor that you wish to connect withs badge.
- Step 3: the system will collect the data. You can download this data at the end of each day.

#### Downloading the data

Step 1: on a desktop open the website (<a href="https://aatf.showhub.live/events/aatf/signup/642a6bc7d9d27b0019933001">https://aatf.showhub.live/events/aatf/signup/642a6bc7d9d27b0019933001</a>)

- Step 2: Sign into your account.
- Step 3: Click on the three dots in the top right-hand corner.
- Step 4: Select Dashboard.
- Step 5: Select the Download button.

Contact <u>Drew</u> (0832532552) for additional assistance.

www.africaautomationtechnologyfair.com

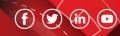

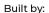

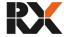

Member of:

Proudly Affiliated with:

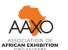

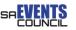